# INSTALLATION, CONFIGURATION AND OPERATION OF BLUEFRITZ! USB

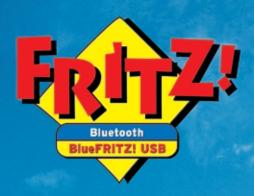

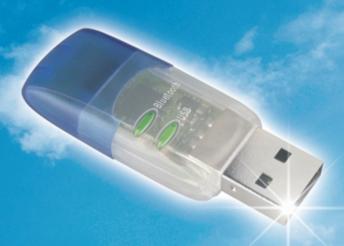

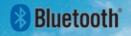

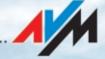

#### BlueFRIT7! USB

This manual and the software it describes are protected by copyright. AVM grants the non-exclusive right to use the software, which is supplied exclusively in what is known as object code format. The licensee may create only one copy of the software, which may be used exclusively for backup use.

AVM reserves all rights that are not expressly granted to the licensee. Without previous approval in writing, and except for in cases permitted by law, it is particularly prohibited to

- copy, propagate or in any other manner make this documentation or this software publicly accessible, or
- process, disassemble, reverse engineer, translate, decompile or in any other manner open the software and subsequently copy, propagate or make the software publicly accessible in any other manner.

Please consult the LICENSE.TXT file on the product CD included in the package for specifics about the licensing conditions.

This documentation and software have been produced with all due care and checked for correctness in accordance with the best available technology. AVM GmbH disclaims all liability and warranties, whether express or implied, relating to the AVM product's quality, performance or suitability for any given purpose which deviates from the performance specifications contained in the product description. The licensee bears all risk in regard to hazards and impairments of quality which may arise in connection with the use of this product.

AVM will not be liable for damages arising directly or indirectly from the use of the manual or the software, nor for incidental or consequential damages, except in case of intent or gross negligence. AVM expressly disclaims all liability for the loss of or damage to hardware or software or data as a result of direct or indirect errors or destruction and for any costs (including connection charges) related to the documentation and the software and due to incorrect installations not performed by AVM itself.

The information in this manual and the software are subject to change without notice for the purpose of technical improvement.

We offer a manufacturer's warranty for this original product. The conditions of this warranty are contained in the WARRANTY.PDF file in the SOFTWARE/INFO folder on the product CD included with delivery.

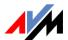

# © AVM GmbH 2006. All rights reserved Documentation release 09/2006

AVM Audiovisuelles Marketing und Computersysteme GmbH Alt-Moabit 95

10559 Berlin

AVM Computersysteme Vertriebs GmbH Alt-Moabit 95 10559 Berlin

#### AVM in the Internet: www.avm.de/en/

Trademarks: Unless otherwise indicated, all trademarks mentioned are legally protected trademarks owned by AVM GmbH. This is especially true for product names and logos. Microsoft, Windows and the Windows logo are trademarks owned by Microsoft Corporation in the USA and/or other countries. Bluetooth is a trademark of Bluetooth SIG, Inc. licensed to AVM GmbH. All other product and company names are trademarks of their respective owners.

# **Contents**

| 1    | Welcome to BlueFRITZ! USB                                  | 6  |
|------|------------------------------------------------------------|----|
| 1.1  | This Is BlueFRITZ! USB                                     | 6  |
| 1.2  | Requirements for BlueFRITZ! USB                            | 7  |
| 1.3  | The BlueFRITZ! USB LEDs                                    | 7  |
| 2    | Installing BlueFRITZ! USB                                  | 8  |
| 2.1  | Connecting BlueFRITZ! USB to the Computer                  | 8  |
| 2.2  | What Is Installed?                                         | 8  |
| 2.3  | Installing the Driver Software in Windows XP               | 9  |
| 2.4  | Installing the Driver Software in Windows Me               |    |
| 2.5  | Installing the Driver Software in Windows 2000             | 11 |
| 2.6  | Installing the Driver Software in Windows 98 SE            |    |
| 2.7  | The Control Software BlueFRITZ!                            | _  |
| 2.8  | Installing the FRITZ! Communications Software              |    |
| 2.9  | Installing the AVM ISDN CAPI Port Driver                   | _  |
| 2.10 | Errors During Installation: What to Do                     |    |
| 2.11 | Where to Find What After Installation                      | 17 |
| 3    | Using the Bluetooth Stick BlueFRITZ! USB                   | 18 |
| 3.1  | The BlueFRITZ! Control Software                            | 18 |
| 3.2  | The BlueFRITZ! Window                                      | 19 |
| 3.3  | Scenarios                                                  | 22 |
| 3.4  | Application Examples                                       | 24 |
| 4    | FRITZ!: Internet and ISDN Software                         | 35 |
| 4.1  | The Many Facets of FRITZ!                                  | 36 |
| 4.2  | Blocking Numbers with ISDNWatch                            | 37 |
| 4.3  | Going Online with FRITZ!web                                | 37 |
| 4.4  | Faxing with FRITZ!fax                                      | 39 |
| 4.5  | Multiple Subscriber Numbers (MSNs) for the FRITZ! Modules. | 41 |
| 4.6  | ISDN and the Internet with Windows System Services         | 41 |

| 5   | How BlueFRITZ! USB Works                                | 44     |  |  |
|-----|---------------------------------------------------------|--------|--|--|
| 5.1 | BlueFRITZ! USB: General Remarks                         | 44     |  |  |
| 5.2 | Bluetooth: The Technology                               | 44     |  |  |
| 5.3 | The Bluetooth Technology of BlueFRITZ! USB              | 45     |  |  |
| 5.4 | Optimum Connections with Bluetooth Profiles             | • • 45 |  |  |
| 6   | Removing the Software                                   | 48     |  |  |
| 6.1 | Removing Software Components in Windows XP and 200048   |        |  |  |
| 6.2 | Removing Software Components in Windows Me and 98 SE $$ | 49     |  |  |
| 7   | Customer Service Guide                                  | 51     |  |  |
| 7.1 | Information Sources                                     | 51     |  |  |
| 7.2 | information in the Internet                             | 52     |  |  |
| 7.3 | Updates                                                 | 52     |  |  |
| 7.4 | Assistance From AVM Support                             | 53     |  |  |
|     | Index                                                   | 55     |  |  |
|     | Declaration of CE Conformity                            | 58     |  |  |

# **Symbols and Highlighting**

This manual uses the following symbols for warnings and tips:

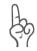

The hand indicates important instructions that must be observed to avoid malfunctions and bodily harm.

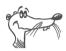

FRITZ! marks useful hints to assist you in working with the product.

The table below explains the highlighting used in this manual.

| Highlighting        | function                                      | Example                               |
|---------------------|-----------------------------------------------|---------------------------------------|
| Quotation<br>marks  | Keys, buttons, icons, tabs, menus, commands   | "Start / Programs"<br>or "Enter"      |
| Capital letters     | Path and file names in running text           | DOCUMENTATION\ INFO.PDF or README.DOC |
| Pointed<br>brackets | Variables                                     | <cd-rom drive=""></cd-rom>            |
| Typewriter font     | Information to be typed in using the keyboard | a:\setup                              |
| Gray italics        | Tips, instructions and warnings               | for more information, see             |

# 1 Welcome to BlueFRITZ! USB

Welcome to BlueFRITZ! USB. This manual is your passport to wireless ISDN and ADSL communication. It contains information about the scope of functions, operation and installation of BlueFRITZ! USB and the accompanying software. It also explains how to connect to the Internet and how to take advantage of all of BlueFRITZ! USB's useful features.

### 1.1 This Is BlueFRITZ! USB

The Bluetooth stick BlueFRITZ! USB makes wireless connections to various Bluetooth remote sites possible. These can include access points which provide you with access to ADSL or ISDN. You can also connect to other computers with BlueFRITZ! USB, to printers, mobile phones and PDAs. That means mobility while working with all advantages of DSL and ISDN: high transmission speed, fast connection, optimum line quality and maximum operating reliability.

The BlueFRITZ! USB communications package consists of:

- BlueFRITZ! USB with its accompanying software
- FRITZ!, the ISDN communications software
- AVM system drivers

# 1.2 Requirements for BlueFRITZ! USB

In order to operate BlueFRITZ! USB, you must have the following:

- A USB port on your computer.
- A computer with one of the following operating systems: Microsoft Windows XP, Windows Me, Windows 2000 or Windows 98.

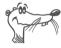

If you already have an ISDN-Controller installed in your computer, BlueFRITZ! USB will be installed without ISDN support. You can continue to use your familiar controller for ISDN communication.

You can install BlueFRITZ! USB if your computer meets all of these requirements.

### 1.3 The BlueFRITZ! USB LEDs

The current operational state of BlueFRITZ! USB is indicated by two LEDs (light-emitting diodes) on the front panel. The LEDs indicate specific conditions as listed in the following table:

| LED       | Event type                                                           |
|-----------|----------------------------------------------------------------------|
| USB       | indicates that BlueFRITZ! USB was recognized by the operating system |
| Bluetooth | indicates a Bluetooth connection with a Bluetooth device             |

# 2 Installing BlueFRITZ! USB

BlueFRITZ! USB can be installed in the operating systems Windows XP, Windows Me, Windows 2000 and Windows 98 SE.

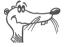

In some operating systems the display of menus and folders can be changed. The following instructions are based on the standard installation of each operating system.

# 2.1 Connecting BlueFRITZ! USB to the Computer

Perform the following steps to connect BlueFRITZ! USB to the computer:

- 1. Switch your computer on and start the Windows operating system.
- 2. Insert BlueFRITZ! USB in your PC's USB port.

Your operating system's Hardware Wizard detects BlueFRITZ! USB automatically, so that you now can install the BlueFRITZ! USB software. Follow the instructions in the sections below.

### 2.2 What Is Installed?

In the first installation the driver software for BlueFRITZ! USB and the BlueFRITZ! control software are configured.

See the section for your operating system for installation instructions.

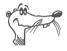

If you install a BlueFRITZ! ISDN Set with a preconfigured connection, the connection between BlueFRITZ! USB and BlueFRITZ! AP-ISDN will be established automatically.

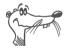

Once installation is complete you can install the FRITZ! communications software, the AVM ISDN CAPI Port Driver and other AVM system drivers or software for online services.

# 2.3 Installing the Driver Software in Windows XP

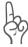

Administrator rights are required to install the driver software in Windows XP.

Once the BlueFRITZ! USB is connected to your computer, the "Found New Hardware Wizard" of Windows XP is started automatically.

- 1. Insert the installation CD and follow the instructions on the screen.
- 2. After the sign-on window, select the option "Install the software automatically (Recommended)". Confirm with "Next".
- 3. In the next window, select the option "CD-ROM drives" and confirm by clicking "Next".
- 4. The program reports that a driver was found. Click "Next" to install the driver.
- 5. A message appears: "Windows has finished installing the software for this device". Conclude the installation by clicking "Finish".

This completes the driver installation. For more information, see the section "The Control Software BlueFRITZ!" on page 13.

# 2.4 Installing the Driver Software in Windows Me

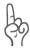

In Windows Me, BlueFRITZ! USB has only the CIP. PAN, DUN, SPP and HCRP profiles available for connections to Bluetooth remote sites. For more detailed information on the Bluetooth profiles mentioned here, see "Optimum Connections with Bluetooth Profiles" on page 45.

Once the BlueFRITZ! USB has been connected to your computer, the Plug & Play mechanism of Windows Me recognizes BlueFRITZ! USB automatically.

- Insert the installation CD and follow the instructions on the screen.
- When asked: "What would you like to do?", select the option "Automatic search for a better driver (Recommended).".
- 3. The message "Windows has finished installing the software you selected that your new hardware device requires" appears. Conclude the installation by clicking "Finish".
- 4. Next you will be prompted to reboot the computer. Answer the prompt with "Yes".

Once the computer has rebooted, the BlueFRITZ! application appears automatically.

This completes the driver installation. For more information, see the section "The Control Software BlueFRITZ!" on page 13.

# 2.5 Installing the Driver Software in Windows 2000

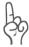

Administrator rights are required to install the driver software in Windows 2000.

Once the BlueFRITZ! USB has been connected to your computer, the Found New Hardware Wizard of Windows 2000 is started automatically.

- Insert the installation CD and follow the instructions on the screen.
- 2. In the next window, select the option "Search for a suitable driver for my device (recommended)" and confirm your selection with "Next".
- 3. In the next window, select the option "CD-ROM drives" and confirm by clicking "Next".
- The program reports that a driver was found. Click "Next" to install the driver.
- 5. A message appears: "Windows has finished installing the software for this device". Conclude the installation by clicking "Finish".

This completes the driver installation. For more information, see the section "The Control Software BlueFRITZ!" on page 13.

# 2.6 Installing the Driver Software in Windows 98 SE

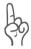

In Windows 98 SE, BlueFRITZ! USB has only the CIP. PAN, DUN, SPP and HCRP profiles available for connections to Bluetooth remote sites. For more detailed information on the Bluetooth profiles mentioned here, see "Optimum Connections with Bluetooth Profiles" on page 45.

Once the BlueFRITZ! USB has been connected to your computer, the Plug & Play mechanism of Windows 98 SE recognizes the BlueFRITZ! USB automatically.

- Insert the installation CD and follow the instructions on the screen.
- 2. The Add New Hardware Wizard searches for a Bluetooth device. Confirm with "Next".
- When asked "What do you want Windows to do?", select the option "Search for the best driver for your device. (Recommended)". Confirm with "Next".
- 4. When the program asks where the driver is located, activate only the option "CD-ROM drive". Confirm with "Next".
- The operating system searches for the device's driver software.
- 6. The message "Windows has finished installing the software you selected that your new hardware device requires" appears. Conclude the installation by clicking "Finish".
- 7. Next you will be prompted to reboot the computer. Answer the prompt with "Yes".
  - Once the computer has rebooted, the BlueFRITZ! application appears automatically.

This completes the driver installation.

# 2.7 The Control Software BlueFRITZ!

The BlueFRITZ! control software is installed along with the BlueFRITZ! USB driver software. After the driver software has been installed, BlueFRITZ! starts automatically and looks for suitable Bluetooth remote sites in your vicinity.

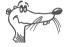

If you install a BlueFRITZ! ISDN Set with a preconfigured connection, the connection between BlueFRITZ! USB and BlueFRITZ! AP-ISDN will be established automatically.

All Bluetooth devices that are compatible with BlueFRITZ! USB are displayed in a list in the "Find and select Bluetooth Device" window.

 Select a Bluetooth device that you would like to include in your Bluetooth location and confirm by clicking "Select Bluetooth Device".

The new Bluetooth device is displayed in BlueFRITZ! as a known device.

2. A window for entering the Bluetooth passkey opens. Enter the passkey of the Bluetooth device.

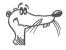

AVM Access Points have the passkey printed on the bottom of the device.

The Bluetooth connection is established.

Once all BlueFRITZ! USB software has been installed and the Bluetooth connection with a Bluetooth device has been established, a message appears announcing that the FRITZ! communications software can be installed.

# 2.8 Installing the FRITZ! Communications Software

Once the BlueFRITZ! control software has been installed you can install the FRITZ! communications software.

Proceed as follows for installation:

- 1. Insert the installation CD. The installation of the FRITZ! software starts automatically.
- 2. Enter the folder on your computer in which FRITZ! is to be installed. Confirm with "Next".
- 3. The next step is to specify the program folder for FRITZ! in the start menu. Confirm with "Next".
- Select the programs to be installed. Confirm with "Next".
- First you are asked whether you work at a PBX extension. Select this option only if the your access point's ISDN cable is not connected directly to the ISDN access of your NT. Confirm with "Next".

This completes the installation of the FRITZ! communications software. In the next step you can install the AVM ISDN CAPI Port Driver.

# 2.9 Installing the AVM ISDN CAPI Port Driver

After installing FRITZ!, a window with four settings pages opens for the installation of the AVM ISDN CAPI Port Driver.

#### Modems

Select here the CAPI Port modems you would like to install, such as "AVM ISDN Internet (PPP over ISDN)" for a connection to an Internet Service Provider using Windows' Dial-Up Networking. For more information about the individual virtual modems, select one of the modems and then press "F1".

#### MSN

On the "MSN" settings page, you can enter a specific MSN to be used for outgoing connections over the two virtual modems "AVM ISDN Internet (PPP over ISDN)" and "AVM ISDN RAS (PPP over ISDN)". This can be useful for keeping track of online costs. More information is available in the Online Help once you have installed the AVM ISDN CAPI Port Driver.

#### Port

On this settings page you can assign specific COM ports to the virtual modems. If no special COM port settings are required in your system, simply confirm the default settings.

#### AVM Test Connection / Fast Internet over ISDN

Define here whether you want two new connections to be automatically created in Dial-Up Networking on installation: AVM Fast Internet and AVM Intranet. Dial-Up Networking must already be installed on your computer.

This concludes the software installation for BlueFRITZ! USB. Restart your computer.

# 2.10 Errors During Installation: What to Do

If no connection can be made to a Bluetooth device during the BlueFRITZ! USB installation, please note the following:

#### No Bluetooth devices were found.

- Check whether the Bluetooth device is located within transmission range of BlueFRITZ! USB. Try to establish a connection over a shorter distance.
- Make sure that the power supply of the Bluetooth device is secure.

#### Could not register at the Bluetooth device.

 Make sure you enter the passkey correctly. The passkey is case-sensitive!

#### Try again to connect to the Bluetooth device.

Perform the following steps:

- Double-click the BlueFRITZ! icon in the notification area of the Windows taskbar.
  - The BlueFRITZ! window opens.
- Click the BlueFRITZ! USB device icon in the "Local Bluetooth Device" section and then select the command "Search for New Bluetooth Devices".
- Follow the instructions in the section "The Control Software BlueFRITZ!" on page 13.

# 2.11 Where to Find What After Installation

After installation with default settings you will find the software components of BlueFRITZ! USB at the following locations:

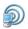

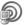

The BlueFRITZ! program icon is located in the notification area of the task bar. You can control all basic functions of Blue-FRITZ! using the context menu of the program icon.

The program icon indicates active Bluetooth connections with blue radio waves. If no Bluetooth connection is active, this is indicated by black waves.

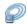

The "Start / Control Panel" menu contains the entry "Blue-FRITZ!" with which the application can be started manually.

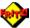

The Windows "Start" menu now includes a program group "FRITZ!" in the "All Programs" group. The FRITZ! communication software modules are located here. The modules can also be opened by means of the "FRITZ! ISDN and Internet" link on your desktop. For information on features and operation of the FRITZ! modules, please see the chapter "FRITZ!: Internet and ISDN Software" on page 35.

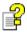

If you have installed the AVM ISDN CAPI Port Driver, a link to the Help file is created on your desktop.

# 3 Using the Bluetooth Stick BlueFRITZ! USB

With the Bluetooth Stick BlueFRITZ! USB you can set up Bluetooth connections to various Bluetooth devices. The BlueFRITZ! control software assists you in setting up such a network. The BlueFRITZ! control software helps you establish and clear Bluetooth connections and view the connection stats of all of your Bluetooth connections. BlueFRITZ! also allows you to organize the Bluetooth remote sites of BlueFRITZ! USB into locations and configure all parameters for your connections.

### 3.1 The BlueFRITZ! Control Software

BlueFRITZ! offers two different views for operating and configuring all Bluetooth connections.

• the program icon in the notification area of the taskbar.

After BlueFRITZ! USB is installed and connected to a Bluetooth device, BlueFRITZ! appears as a program icon in the notification area of the task bar. All of the basic functions of the program can be operated using the context menu (right mouse button) of this icon. Connections between BlueFRITZ! USB and a Bluetooth remote site are restored automatically each time the computer is started.

The program icon indicates active Bluetooth connections with blue radio waves. If no Bluetooth connection is active, this is indicated by black waves.

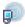

Bluetooth connection active

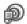

no Bluetooth connection active

#### the BlueFRITZ! window

All Bluetooth devices and connections are displayed in the BlueFRITZ! window. Connections can be established and cleared using the context menus (right mouse button) of these icons. All features of the Bluetooth devices and connections can also be viewed here.

Double-click the program icon BlueFRITZ! in the notification area of the Windows taskbar to open the Blue-FRITZ! window.

### 3.2 The BlueFRITZ! Window

The BlueFRITZ! window is divided into three sections.

The left side shows your own Bluetooth device, the Bluetooth stick BlueFRITZ! USB, complete with name and Bluetooth address

The middle section displays icons of all connections to known Bluetooth devices. When a connection is active, the icon shows the Bluetooth profile used for the connection along with the connection quality.

The right side displays all Bluetooth devices registered as known devices at the selected location. It is possible to connect to any of these devices immediately.

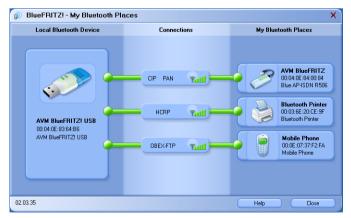

BlueFRITZ!: Bluetooth connection between BlueFRITZ! USB and various Bluetooth devices

Every device and every connection has special properties. Click on the icons of the devices and connections to open a menu that displays information about the properties of the devices and connections as well as additional options for operating the devices and connections.

The following capabilities are provided:

#### **Properties**

To view the properties of a device or a connection, doubleclick its icon and select "Properties". The properties of the device or the connection are displayed.

#### **Establishing and Clearing Connections**

You can establish and clear Bluetooth connections using the connection icons. If a Bluetooth device can be connected using multiple Bluetooth profiles, select the appropriate profile when establishing the current connection. It is also possible to set up the connection using all profiles at the same time.

- To establish a connection, click the connection symbol and select the "Connect with ... / <desired profile>" command
- To clear a connection, click the connection symbol and select the "Clear from ... / <desired profile>" command.

#### Search for New Bluetooth Devices

BlueFRITZ! USB can connect to up to seven Bluetooth devices at one location.

 To search for new Bluetooth devices at your location, click the BlueFRITZ! USB device icon in the "Local Bluetooth Device" area and select the command "Search for New Bluetooth Devices".

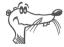

Note that Bluetooth devices use different profiles for Bluetooth connections. Profiles are required to ensure that data are transmitted correctly for specific applications. For more information about Bluetooth profiles, see "Optimum Connections with Bluetooth Profiles" on page 45.

#### **Managing Locations**

If you use BlueFRITZ! USB on a notebook at different locations, there are different Bluetooth devices available as remote sites at each location.

To simplify and organize your connections to different Bluetooth remote sites, you can sort the Bluetooth devices into separate locations.

- To create a location, click the BlueFRITZ! USB device icon and select the command "Locations / Manage Locations".
- The "Manage Locations" window is opened. Here locations can be configured to your needs.

#### Networks with Bluetooth

With BlueFRITZ! USB you can connect up to eight computers in a wireless network via Bluetooth.

The network is created with the PAN profile as a wireless LAN between the Bluetooth devices. In this network you can share network resources like hard drives, CD players and recorders, Internet access, printers, and scanners.

You have access to all computers connected with each other using the PAN profile.

The context menus of all Bluetooth devices contain the commands "Connect Computer...", "Internet Access via..." and "Network Connections" for this purpose.

For more information, see the BlueFRITZ! Online Help.

# 3.3 Scenarios

With the features of BlueFRITZ! USB, the AVM Access Points and all other Bluetooth devices, a variety of Bluetooth scenarios are possible at your workplace.

A number of example Bluetooth locations for single workplaces and small networks are introduced in this section. For more information, see the BlueFRITZ! Online Help.

#### Scenario 1: Bluetooth Location at a Stand-alone PC

The Bluetooth location of a stand-alone PC in your home office could look like the following:

- BlueFRITZ! USB is connected to your computer.
- You connect to an access point like BlueFRITZ! AP-ISDN and use the CIP profile to connect to ISDN and to the Internet.
- Your printer supports Bluetooth, and is connected with your computer using the HCRP profile.
- To keep your address book databases current on all mobile devices, you connect BlueFRITZ! USB to your mobile phone and PDA using the SPP profile.

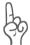

Bluetooth must be enabled on all of the devices you wish to connect. Some manufacturers supply their own software for such devices. Consult the manuals for more information.

All connections in this example configuration can be established with BlueFRITZ! by searching for a device and then connecting it with BlueFRITZ! USB using the appropriate profile.

#### Scenario 2: Bluetooth Network Environment

A Bluetooth network in your office could look like the following:

- You have three computers which are to be connected in a wireless network. All of the computers have BlueFRITZ! USB and the corresponding software installed.
- An ISDN-Controller is installed in one of your computers, to provide access to the Internet.
- You also have an access point like BlueFRITZ! AP-ISDN, and both a printer and scanner that support Bluetooth, which are to be used jointly by all computers in the network.
- The participants in the network also have devices like mobile phones and PDAs, which they also use privately.

A functioning TCP/IP network is required for this configuration. In this network the computer which contains the ISDN-Controller serves as the gateway. The TCP/IP protocol must be bound to BlueFRITZ! USB on this computer and an IP address must be assigned for the device. Once these settings have been made, make sure that all computers can access the gateway computer. Do this by registering the IP address of the gateway as the default gateway on each of the work-place computers.

Then use the PAN profile to connect all computers with the access point. The access point takes on the role of mediator in the network and, in ideal physical constellations, can double the range between devices. Each computer in the network can then dial in to the Internet using the BlueFRITZ! control software.

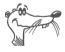

If you use the FRITZ!web program for Internet access, sharing of this application must be enabled for all network workplaces.

Printers and scanners can then be connected to any computer in the network. A network drive connection can then allow every computer in the network to use these devices. Network

drive connections are possible only when sharing of the printer/scanner has been enabled on the computer to which it is connected.

All network computers can establish a direct Bluetooth connection to all other devices like mobile phones and PDAs.

# 3.4 Application Examples

This section describes examples of how BlueFRITZ! USB can be used with other Bluetooth devices.

# Establishing a Bluetooth Connection to an AVM Access Point

Work through the following steps to establish a connection between BlueFRITZ! USB and an AVM Access Point:

- Click the program icon and select "Display connections".
- 2. The BlueFRITZ! window opens. Click the BlueFRITZ! USB device icon in the "Local Bluetooth Device" section and then select the command "Search for New Bluetooth Devices".
- In the list of the Bluetooth devices found, select the AVM Access Point and then click "Select Bluetooth Device".
- 4. Enter the Bluetooth passkey of the Access Point. The passkey is printed on the underside of the Access Point. The Access Point is listed as a known Bluetooth device in BlueFRITZ!.
- 5. Click the new connection icon and select the "Connect with... / All Profiles" command.

The Bluetooth connection is established.

# BlueFRITZ! Installing an ISDN Set with a Preconfigured Connection

If you install a BlueFRITZ! ISDN Set with a preconfigured connection, the connection between BlueFRITZ! USB and BlueFRITZ! AP-ISDN will be established automatically. Proceed as follows for installation:

- 1. BlueFRITZ! AP-ISDN receives electrical power via the IS-DN NT. Make sure that the ISDN NT is connected to the power supply.
- 2. Connect BlueFRITZ! AP-ISDN to the ISDN NT.
- 3. Insert BlueFRITZ! USB in your PC's USB port.
- 4. Insert the installation CD.
- Select the option "Install software automatically (recommended)".
- 6. In the next window, select the option "CD-ROM drives". The program reports that a driver was found.
- 7. Conclude the installation by clicking "Finish".

Now the BlueFRITZ! program is started. The connection between BlueFRITZ! USB and BlueFRITZ! AP-ISDN is established automatically.

# Internet Access with BlueFRITZ! USB and a Bluetooth Access Point

With the BlueFRITZ! USB and a Bluetooth access point you can establish fast and secure access to the Internet. Use the FRITZ!web module of the FRITZ! communication software for this task.

After connecting and installing BlueFRITZ! USB and the Bluetooth Access Point, the next step is to configure an Internet connection in FRITZ!web.

#### **Set up Internet Connections**

FRITZ!web requires the access information supplied by your Internet Service Provider in order to connect to the Internet. Obtain these access data from an Internet provider of your choice and then enter them in FRITZ!web.

To configure an Internet connection, proceed as follows:

The first time you start FRITZ!web, the New Internet Connection dialog appears automatically. Enter your Internet Service Provider and your access information. You will be prompted to do so automatically: simply follow the instructions displayed.

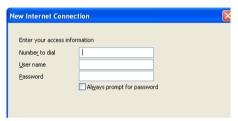

Example: Dialog window for entering the access information

FRITZ!web appears as a small status window on your screen.

#### **Dial Up Internet Connection**

Proceed as follows to establish a connection to the Internet:

- 1. Click "Start / All Programs / FRITZ!" to start FRITZ!web.
- Now, whenever you start an Internet browser a connection to the Internet will be established.

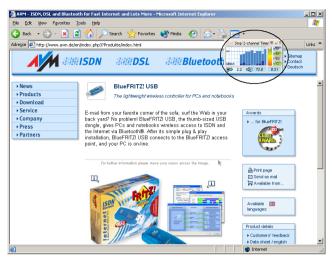

A FRITZ!web connection is active; data transfer is taking place

You can keep the FRITZ!web status window in the foreground of the screen so that your connections can be monitored at all times.

#### **Operating FRITZ!web**

FRITZ!web can be operated using the buttons in the status window and the context menu of the right mouse button.

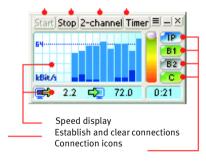

FRITZ!web status window

The "Start", "Stop" and "Timer" buttons allow you to dial up and clear connections and to toggle the "Inactivity Timeout" option. Click with the right mouse button anywhere in the program interface to take advantage of additional commands and settings.

Two connections icons which take on different colors to display information about the negotiation of the connection protocol, data transmission and whether an Internet connection is configured.

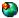

As soon as FRITZ!web has been started, an icon appears in the notification area of the task bar. Click this symbol with either mouse button to access additional options for operating FRITZ!web

For detailed information about operating FRITZ!web, open the Online Help available in the context menu of the right mouse button.

# Configuring a Wireless Network with BlueFRITZ! USB

With BlueFRITZ! USB you can connect up to eight devices in a wireless network. Every computer that is to access this wireless network requires a BlueFRITZ! USB stick. With the BlueFRITZ! control software, the BlueFRITZ! USB sticks then either register at a central access point or connect to each other directly.

### **Connecting Two Computers with BlueFRITZ! USB**

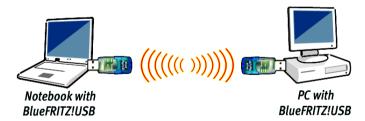

In the following description the two computers involved have been assigned the arbitrary names A and B. It does not matter which computer is which. To network two computers, proceed as follows:

1. First, make sure that the folders and drives you wish to exchange are enabled for sharing on both computers.

- 2. Open the BlueFRITZ! program on both computers. Search for Bluetooth devices at your location and set up a Bluetooth connection between the computers.
- 3. To establish a Bluetooth connection, both computers must make themselves known to the other by exchanging an identical Bluetooth passkey.
  - Computer A: In BlueFRITZ!, click the connection icon between your own Bluetooth device and the device icon of the new Bluetooth client in your Bluetooth location. Select the "Connect with... / Network (PAN) Group Adhoc Network" command.
- 4. Computer A: The "Bluetooth Passkey Entry" dialog appears. Enter a passkey.
- Computer B: When you confirm that the connection should be established by clicking OK, after a short delay the "Bluetooth Passkey Entry" dialog opens. Enter exactly the same passkey as you did for Computer A.

The Bluetooth connection is established. To exchange data between both computers, proceed as follows:

- Click the device icon of the new Bluetooth client at your Bluetooth location.
- Select the "Network Connections / NAME" command from the context menu.
- 3. The shared folders or drives are opened in a new Explorer window.

Now you can exchange data with the remote computer.

### **Sending Files to Bluetooth Mobile Phones**

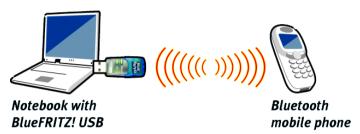

Transmission of a file with the OPP profile is started from the BlueFRITZ! control software.

- Click the program icon and select "Display connections".
- The BlueFRITZ! window opens. Click the BlueFRITZ! USB device icon in the "Local Bluetooth Device" section and then select the command "Search for New Bluetooth Devices".
- 3. In the list of the Bluetooth devices found, select the mobile phone and then click "Select Bluetooth Device".
- 4. Click on the mobile phone connection icon and select "Connect with ... / Object Push (OBEX-PUSH) OBEX Object Push".
- 5. If the selected Bluetooth device requires authorization, enter the selected passkey on both devices.
- 6. In the "OBEX Object Push Profile" dialog, select the option "Send a File to the Device", select the file to be sent, and click "Next".
- 7. The file is transmitted. The "OBEX Object Push Profile" window displays the progress of transmission.

### **Transmitting Files with the FTP Profile**

The FTP Profile is used to exchange files with other computers or Bluetooth devices. Proceed as follows to transmit data to a known Bluetooth device using FTP:

- Click the program icon and select "Display connections".
- The BlueFRITZ! opens and shows all known Bluetooth devices. Click the connection icon of the desired Bluetooth device and select "Connect with ... / File Transfer (OBEX-FTP) - OBEX File Transfer".
- 3. If the selected Bluetooth device requires authorization, enter the selected passkey on both devices.
- 4. The connection is established and the BlueFRITZ! FTP application started. The "AVM BT OBEX (File Transfer Profile)" window shows the current directory of the local computer on the left and the directory of the remote device on the right side of the screen. Depending on the rights enabled, you can navigate in both directory trees and perform file operations. Copying, deleting, and moving files and folders are possible. It is also permitted to transfer several files at one time.
- 5. To clear the connection, click the "Exit" button or close the "AVM BT OBEX (File Transfer Profile)" window.

### **Wireless Printing with BlueFRITZ! USB**

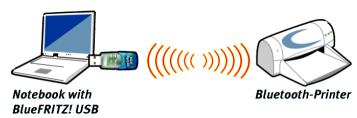

Printers equipped with an internal Bluetooth receiver or a Bluetooth attachment can be used with BlueFRITZ! USB for wireless printing. The printer must support the Bluetooth profile SPP or HCRP. Proceed as follows to establish a Bluetooth connection for wireless printing:

- 1. Make sure that the printer is on Bluetooth stand-by.
- Click the program icon and select "Display connections".
- The BlueFRITZ! window opens. Click the BlueFRITZ! USB device icon in the "Local Bluetooth Device" section and then select the command "Search for New Bluetooth Devices".
- 4. Select the printer from the list and register it at your Bluetooth location.
- 5. Click the connection icon under "Connections" and select "Connect with ... / All Profiles".
- If the printer does not appear, add it as a new printer in the Windows control panel. The printer must be configured for one of the interfaces specified in the BlueFRITZ! control software under "Local Bluetooth Device / Properties".
- 7. Now you can print wirelessly from Windows programs.

# Listening to Stereo Music with Bluetooth Headphones

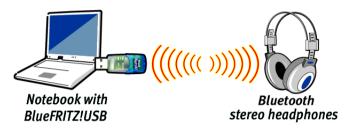

If you have Bluetooth stereo headphones, you can hear music wirelessly from the computer in stereo quality using the A2DP Bluetooth profile. Proceed as follows to configure the Bluetooth headphones:

1. Make sure that the headphones are on Bluetooth stand-by.

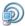

- Click the BlueFRITZ! icon in the notification area of the Windows taskbar and select "Search for New Bluetooth Devices".
- 3. Select the headphones from the list and register them at your Bluetooth location.
- 4. When prompted to configure the sound reproduction, click the "Configure Sound Reproduction" button
- In the "Properties of Sounds and Audio Devices" dialog, select the AVM Bluetooth Stereo Driver as the default device under "Sound Reproduction". Confirm with "OK".
- 6. Click "Next".
- If other Bluetooth connections have been established parallel to the headphones, you will be informed that all other Bluetooth connections must be cleared for a stereo audio conneciton. Confirm with "OK".

The stereo audio Bluetooth connection between BlueFRITZ! USB and your stereo headphones will be established.

### **Working at Different Locations**

If you use BlueFRITZ! USB on a notebook at different locations, there are different Bluetooth devices available as remote sites at each location.

To simplify and organize your connections to different Bluetooth remote sites, you can sort the Bluetooth devices into separate locations.

Proceed as follows to create locations:

- Click the program icon and select "Locations / Manage Locations".
- 2. The "Manage Locations" dialog appears. In the "Location" area, click the "New" button.
- 3. Enter a name for this location.
- 4. The "Find and Select Bluetooth Devices" dialog appears. Select the device to be included at the new location, or, if the device is not included in the list, click "Start Search" and then select the device.
- In the "Bluetooth Devices" location, select the "Add" button to add the other devices at the location.
- 6. To switch between various locations, click the program icon and select "Locations / (your location)".

#### **BlueFRITZ! USB and Microsoft Bluetooth**

The Bluetooth applications based on the application programming interface (API) of the Microsoft Bluetooth environment can only be executed in the Microsoft Bluetooth environment. The BlueFRITZ! control software thus offers the possibility of switching back and forth between the AVM Bluetooth environment to the Microsoft Bluetooth environment.

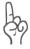

The Microsoft Bluetooth envirnoment is only available in the Windows XP operating system with Service Pack 2 installed.

To switch from the AVM Bluetooth environment to the Microsoft Bluetooth environment, click the program icon and select "Enable MS Bluetooth Stack".

# 4 FRITZ!: Internet and ISDN Software

FRITZ! is the gateway to the world of ISDN communication: surfing the Internet, sending faxes, transmitting data and much more. This software grants you freedom of connectivity, allowing communication not only with remote partners equipped with an ISDN line, but also connections to analog lines. The following diagram shows some of the implementations FRITZ! and your ISDN-Controller make possible.

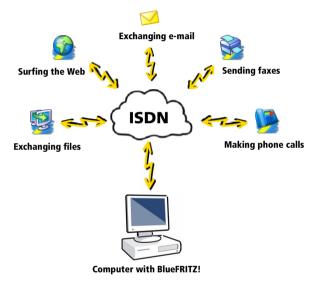

Internet and ISDN with FRITZ!

# 4.1 The Many Facets of FRITZ!

FRITZ! consists of the following modules:

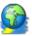

The module FRITZ!web allows the user to dial into the Internet simply and directly. Thanks to channel bundling and data compression, Internet connections with extremely high data transmission speeds can be established. The option of automatically clearing down idle connections saves connection costs if you are charged by connection up-time.

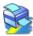

With FRITZ!fax you can send and receive faxes in accordance with the G<sub>3</sub> fax standard (analog fax). You can send fax documents directly from your text processing program. FRITZ!fax can also poll fax servers, or work as a fax-polling server itself.

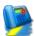

With FRITZ!fon plus a full-duplex sound adapter and a head-set or other speech input/output device, telephone conversations can be conducted directly from your PC — with convenient phone book management and a note pad function. Three parties can be connected in a conference call. You can use short messaging service via SMS centers to send SMS to fixed lines. FRITZ!fon includes an answering machine. Different messages can be configured for specific numbers, callers and times of day.

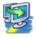

Using the ISDN file manager FRITZ!data, files can be transferred quickly and securely, and your computer can be configured to receive files from outside callers. Access rights to your files can be defined individually for each user.

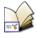

In the FRITZ!-Adressbuch you can store all the information needed to dial up connections from the various modules. The FRITZ!-Adressbuch can be opened from any FRITZ! module.

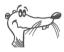

For comprehensive information about FRITZ!, see the Online Help.

## 4.2 Blocking Numbers with ISDNWatch

ISDNWatch is a program that supports you by monitoring your ISDN connections.

Besides displaying the B-channel activities and the option of logging all ISDN connections, ISDNWatch also offers a number filter.

With the ISDNWatch number filter you can block individual numbers or whole groups of numbers for all incoming and outgoing connections on your computer. For instance, you can block foreign numbers, long-distance numbers or costly service numbers. By blocking expensive service numbers you can prevent web dialers from establishing costly connections from your computer.

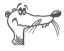

For more information about the number filter and configuration instructions, see the ISDNWatch Online Help.

## 4.3 Going Online with FRITZ!web

With BlueFRITZ! USB and the FRITZ!web module you can go online fast for easy surfing. You can explore the World Wide Web, exchange e-mail and enter chat rooms.

A wizard simplifies access to the Internet and helps you to manage your Internet connections and settings:

- Select the "Connect to the Internet" button in the wizard and open a web browser to establish a connection to the Internet using the pre-configured Internet connection.
- Click "Manage Internet Connections" to go to the dialog for creating and editing Internet connections and schedules.
- Click "Settings" to open the settings of FRITZ!web. Here you can make general settings for FRITZ!web and settings that are valid for all Internet connections.

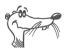

Custom settings for individual Internet connections can be made with the "Edit Connection / Advanced Settings" command.

## **Channel Bundling**

Channel bundling allows data to be transmitted from the Internet using both channels. With this feature data can be downloaded more quickly, but transmission costs are accrued for both channels. You can activate the second channel manually or have it switched on automatically for high data loads. The second channel can be released for incoming calls to other FRITZ! modules so that you can be reached even when channel bundling is active.

## **Network Sharing**

With the "Network Sharing" feature, every computer in a network can connect to the Internet via FRITZ!web.

## Clearing Idle Connections Automatically (Timer Bar)

In the FRITZ!web settings you can specify how many seconds the line is allowed to remain idle before the existing connection to the Internet is automatically cleared down. An example: Suppose you have loaded a Web page in your browser. While you are reading, no further data is requested over the Internet connection. After the delay you have specified in the settings, FRITZ!web hangs up the idle connection. Now you can continue reading the Internet page without accruing any further charges. The connection is not re-established until you click a link or enter another URL. Thanks to FRITZ!web's fast dial-up, you will hardly notice that the connection is being restored.

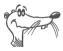

See the Online Help for detailed information about all features and operation of FRITZ!webweb.

## 4.4 Faxing with FRITZ!fax

With FRITZ!fax you can send, receive and poll faxes. You can send fax documents directly from your text processing program. Existing files can be sent quickly and easily using the FRITZ!fax Wizard.

### Sending a Fax

The "FRITZ! fax" printer is configured during the BlueFRITZ! USB installation. Fax documents can be created in text processing programs:

- With a Windows application, open or create a document to send as a fax.
- 2. Enter the print command in your program, select FRITZ! fax as your printer and confirm with "OK".
- 3. The FRITZ!fax window is displayed. Enter here the fax number of the recipient and start transmission.

## **Receiving a Fax**

In order to receive incoming faxes, your computer must be switched on with FRITZ!fax active.

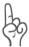

Enter the MSN for fax reception in the settings on the "ISDN" page. Disable the "Answer all incoming fax calls" option to prevent FRITZ!fax from answering incoming voice calls.

Received faxes are signaled by an icon in the taskbar and/or by a message box. Specify the desired type of notification on the "Notification" page in the "Fax settings".

### **Testing FRITZ!fax**

- Dial the fax number (MSN) assigned for FRITZ!fax on a telephone. If you hear a fax tone in your telephone headset, FRITZ!fax has answered the call and is ready to receive incoming faxes.
- Compose a short test fax and send it to your telephone number. Pick up the handset. If you hear a fax tone in your telephone handset, then FRITZ!fax is ready to transmit your outgoing faxes.

## **Fax Polling**

When you poll a fax server, you call a remote fax machine using FRITZ!fax to request the desired fax.

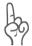

The caller pays the costs accrued by a fax polling transmission. This is especially important to remember when you call premium numbers.

To start fax polling, select the "Start fax polling" button. A Send window opens. Enter the fax polling number and confirm it with "OK"

### **Managing Faxes**

All faxes sent and received with FRITZ!fax are logged in the Journal. Even cancelled transmissions are displayed here. The Journal contains detailed information about each fax, including the date and time of transmission, the number of the recipient, the number of pages, the cost of transmission and the transmission status (for example, "Sent").

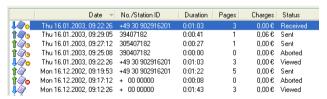

Journal with received and sent faxes

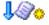

New faxes that have not been read yet are designated in the Journal by a star.

# 4.5 Multiple Subscriber Numbers (MSNs) for the FRITZ! Modules

To receive fax and data calls with FRITZ!, it is not necessary to assign distinct Multiple Subscriber Numbers (MSNs) to FRITZ!data and FRITZ!fax, since FRITZ!fax answers calls with the service indicator for "voice" telephony, while FRITZ!data responds only to calls with the "data" service indicator.

However, FRITZ!fax and FRITZ!fon both use the "voice" service indicator. If you want these modules to respond to calls meant for them, you must assign distinct MSNs for call acceptance to FRITZ!fax and FRITZ!fon, and to any telephones or fax machines connected to analog extensions. Specify the settings on the "ISDN" settings page of the respective modules.

# 4.6 ISDN and the Internet with Windows System Services

As an alternative to FRITZ!, you can use Windows Systems Services for Internet access and faxing. For this you need the AVM system drivers ISDN NDIS WAN CAPI Driver, ISDN TAPI Services for CAPI and ISDN CAPI Port Driver.

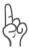

During the FRITZ! installation you can specify whether you want to add FRITZ!web to the Startup group. If you select this option, FRITZ!web is used for every connection to the Internet. If you want the Windows system drivers to connect to the Internet, you must first exit FRITZ!web or remove it from the Startup group.

## Internet Connections Using the AVM NDIS WAN CAPI Driver

The AVM NDIS WAN CAPI Driver is automatically installed along with the operating system in Windows XP and 2000. The Dial-Up Networking connection for the NDIS WAN CAPI Driver is located in the "Network Connections" area of the Windows Control Panel.

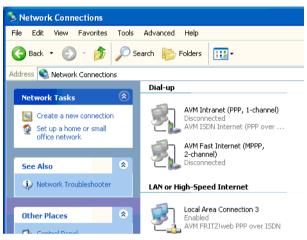

Dial-Up Networking via the AVM ISDN NDIS WAN CAPI Driver in the Network Connections

To establish an Internet connection using the AVM NDIS WAN CAPI Driver, double-click the entry.

## The TAPI Application Windows XP Fax Service

TAPI (Telephony Application Programming Interface) is a telephony interface by Microsoft which allows telephony programs to be controlled from within the Windows operating system. Using AVM ISDN TAPI Services for CAPI you can make telephone calls, control voice mail systems and use the Windows XP fax service.

To use the Windows XP Fax service, make sure to perform the following steps in order: Install Windows XP fax service first, and then AVM ISDN TAPI Services for CAPI.

#### BlueFRITZ! USB as a Virtual Modem

The AVM ISDN CAPI Port Driver allows you to use an ISDN-Controller as if it were a modem.

The ISDN CAPI Port Driver generates a number of virtual modems in your system. The virtual modems are pre-configured so that they can be used immediately in most conventional implementations without any further configuration required.

The modem settings can be customized using AT commands.

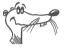

For detailed information about configuration and operation of the AVM system drivers, see the Help files for the system drivers on the BlueFRITZ! USB CD.

## 5 How BlueFRITZ! USB Works

This chapter presents basic knowledge on BlueFRITZ! USB and Bluetooth technology.

## 5.1 BlueFRITZ! USB: General Remarks

BlueFRITZ! USB is a controller for the USB port for use in Windows operating systems. BlueFRITZ! USB supports all common Bluetooth profiles, allowing connections to all kinds of Bluetooth devices. BlueFRITZ! USB provides wireless access to ADSL and ISDN through connections to an access point.

BlueFRITZ! USB supports the connection of up to eight Bluetooth devices in a wireless network. These features and the convenient BlueFRITZ! control software make BlueFRITZ! USB a genuine multimedia hub.

## 5.2 Bluetooth: The Technology

Bluetooth is a standardized universal procedure for the wireless transmission of speech and data. It allows notebooks, mobile phones, headsets, digital cameras and telephones to be connected to each other and to access points.

Every Bluetooth device has its own 48-bit address to ensure clear identification. The power usage of Bluetooth devices during a connection is so low that Bluetooth can also be used in battery-powered devices with only a slight loss of operating time.

Bluetooth devices connected with each other achieve transmission with a throughput rate of one megabit per second. Bluetooth connections have either a net data transmission rate of 723.2 Kbit/s in the user direction and 57.6 in the opposite direction, or with synthetic transmission, 432.6 per direction, or a total of 865.2 Kbit/s.

A number of Bluetooth profiles like PAN also allow the negotiation of compression methods, making effective data throughput possible in the Mbit/s range.

## 5.3 The Bluetooth Technology of BlueFRITZ! USB

BlueFRITZ! USB is a Bluetooth device for the USB port, suited especially for working with notebooks at changing locations. BlueFRITZ! USB works at the highest Bluetooth performance class for all connections. This means BlueFRITZ! USB attains a range of up to 100 m for line-of-sight connections with 100 mW transmission power. The effective range of the device depends not only on transmission power, but also on the location where the Bluetooth connections are established

BlueFRITZ! USB supports the connection of up to eight Bluetooth devices in a wireless network. Connecting to AVM access points grants BlueFRITZ! USB wireless access to ADSL and ISDN as well.

The Bluetooth client BlueFRITZ! USB is specifically designed for communication, media access and data transmission.

# 5.4 Optimum Connections with Bluetooth Profiles

Bluetooth allows multiple applications to operate on a connection at the same time. It offers secured procedures for the transmission of data, digitalized tones and speech, which are implemented by what are known as profiles.

Bluetooth profiles are agreements between Bluetooth devices, negotiated when a Bluetooth connection is established between devices. This guarantees that all data are transmitted in the form needed by the application. When devices with the same capabilities, and thus the same profiles, are connected to each other, the profiles determine all parameters of the Bluetooth transmission. For the user this means that it is no longer necessary to configure the details of transmission.

BlueFRITZ! USB supports the profiles A2DP, CIP, DUN, FTP, HCRP, Headset, OPP, PAN and SPP, and in this context also supports the "Profile on Demand" function. Only the profiles CIP and PAN are established automatically every time the program is started. All other profiles are established and

cleared whenever called for by an application. A detailed description of the connection options is included in the Blue-FRITZ! Online Help.

The following summary presents an overview of the Bluetooth profiles supported:

#### A<sub>2</sub>DP

The A2DP (Advanced Audio Distribution Profile) Bluetooth Profile is a profile that enables the transmission of stereo audio data between two devices – e.g., between a computer and headphones.

#### CIP

The ISDN CIP profile (Common ISDN Access Profile) controls the computer during Bluetooth connections so that it works as if a conventional ISDN adapter were installed. With CIP, all ISDN services familiar from the terrestrial network can be used without restriction.

#### DUN

The Dial-Up Networking Profile (DUN) makes it possible to dial into the Internet as with a modem. With this profile you can use BlueFRITZ! USB to connect to the Internet via a Bluetooth connection and a mobile phone, for example

#### **FTP**

The File Transfer Profile is an application used to transfer files between two devices. Transmission is not limited to just one file; several files or subdirectories can be transferred between the devices.

#### **HCRP**

The HCRP (Hardcopy Cable Replacement Profile) profile is designed for connecting devices that support parallel interfaces, like printers, for instance. The profile supports Plug & Play detection of connected devices.

You can view the configuration of the interface simulated by HCRP in the properties of BlueFRITZ! USB. Open the properties by double-clicking the BlueFRITZ! USB icon in the BlueFRITZ! window.

#### Headset

The Headset profile (HS) serves to connect speech equipment wirelessly. This profile is used with mobile phones or on the computer for audio output and voice input.

In all applications that use the headset, the AVM Bluetooth Audio Driver must be set for sound recording and reproduction.

#### OPP

The Object Push Profile (OPP) makes it easy to send or receive individual files. Exactly one file is transferred every time a connection is established. OPP is used to exchange electronic business cards.

#### PAN

With the "PAN" network profile you can establish "Personal Area Networks" via Bluetooth. The PAN profile establishes a wireless LAN between the Bluetooth devices. This LAN uses the protocols known from the Internet (TCP/IP).

You can view the configuration of the PAN profile for your network in the properties of BlueFRITZ! USB. Open the properties by clicking the BlueFRITZ! USB icon in the BlueFRITZ! window.

#### **SPP**

The Serial Port Profile (SPP) simulates a serial interface in the computer and allows two terminal devices to establish a bit-serial connection.

You can view the configuration of this interface in the properties of BlueFRITZ! USB. Open the properties by clicking the BlueFRITZ! USB icon in the BlueFRITZ! window.

## **6 Removing the Software**

The steps required to remove the software vary depending on your computer's operating system. See the section below that describes uninstallation in your operating system.

# 6.1 Removing Software Components in Windows XP and 2000

Proceed as follows to remove the BlueFRITZ! USB driver software in Windows XP and 2000:

- Select "start / Control Panel / Performance and Maintenance" (Windows XP) or "Start / Settings / Control Panel" (Windows 2000), then double-click the "System" icon. The "System Properties" window appears.
- 2. On the "Hardware" settings page, click the "Device Manager" button.
- 3. Under "Network Adapters" in the list of devices, click with the right mouse button on the entry "BlueFRITZ! USB". In the context menu, select the command "Uninstall".
- 4. When you are prompted to confirm the action, click "OK".

This completes uninstallation of the BlueFRITZ! USB driver software.

To remove the FRITZ! communications software, the BlueFRITZ! application and the AVM system driver, proceed as follows:

- 1. Select "start / Control Panel" (Windows XP) or "Start / Settings / Control Panel" (Windows 2000), then double-click the "Add/Remove Programs" icon.
  - The "Add/Remove Programs" window is opened.
- 2. Make sure that the "Change or Remove Programs" button is selected in the column at left.

If the FRITZ! communications software and the AVM ISDN CAPI Port driver are installed on your system, then they both appear in the list of "Currently installed programs:"

- FRITZ!
- AVM ISDN CAPI Port
- BlueFRIT7!
- 3. Select the software component you want to remove.
- Click the "Change/Remove" button. All of the selected component's files and settings are deleted from your computer.

Repeat this process as necessary to remove other BlueFRITZ! USB software components.

This completes uninstallation of the selected component.

# 6.2 Removing Software Components in Windows Me and 98 SE

Proceed as follows to remove the BlueFRITZ! USB driver software and FRITZ!web communications software in Windows Me and 98:

- Select "Start / Settings / Control Panel", then doubleclick the "System" icon. The "System Properties" window appears.
- 2. Click on the "Device Manager" settings page.
- 3. To remove BlueFRITZ! USB, select the entry "BlueFRITZ! USB (Win98/Me)" under "AVM ISDN-Controllers", and click "Uninstall".
  - To remove FRITZ!web, select the entry "FRITZ!web" under "Network Adapters", and click "Uninstall".
- When you are prompted to confirm the action, click "OK".

This completes the removal of the BlueFRITZ! USB and FRITZ!web software.

To remove the FRITZ! communications software, the BlueFRITZ! application and the AVM system driver, proceed as follows:

1. Select "Start / Settings / Control Panel", then doubleclick the "Add/Remove Programs" icon.

The components of BlueFRITZ! USB are found in the list of installed software. They appear in the list as follows:

- AVM FRIT7!
- AVM ISDN CAPI Port
- BlueFRITZ!
- 2. Select the software component you want to remove.
- 3. Click the "Add/Remove..." button. The uninstall program is started. All of the selected component's files and settings are deleted from your computer.

Repeat this process to remove other software components of BlueFRITZ! USB.

4. Restart your computer.

Rebooting the computer concludes the uninstallation.

## 7 Customer Service Guide

AVM provides numerous sources of information to assist you should any questions or problems arise. Here you will find the important information you need, in the form of manuals, updates and support.

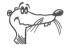

In many cases problems which arise during operation can be resolved by installing the current Microsoft Service Pack for your operating system. The current service pack can be obtained directly from Microsoft.

## 7.1 Information Sources

To take advantage of all commands and features of your BlueFRITZ! USB, consult the following information resources:

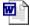

- Readme for BlueFRITZ! USB: The Readme file contains current information which was not yet available at the time the manual was printed. In Windows XP, the current Readme file for BlueFRITZ! USB can be found on the BlueFRITZ! USB CD in the WINDOWS.XP folder; in Windows 2000, the current Readme file is on the BlueFRITZ! USB CD in the WINDOWS.2K folder.
- Help for BlueFRITZ!: In the BlueFRITZ! control program you can open the detailed Online Help by pressing "F1".
- Help for FRITZ!: In all FRITZ! modules you can open the detailed Online Help by pressing "F1" or clicking the Help buttons.
- Help files for theAVM system drivers: If you install an AVM system driver, such as the CAPI Port Driver, a shortcut to the corresponding Help file is created on your desktop. The Help files can also be found in the folders SOFTWARE\CAPIPORT\CAPIPORT.

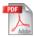

 The FRITZ! manual: The manual is saved in PDF format in the DOCUMENTATION folder on the CD. If you need to install the Acrobat Reader to read the PDF file, you can do so using the installation program included in the SOFTWARE\INFO folder on the CD.

## 7.2 information in the Internet

On its web site AVM presents comprehensive information on your AVM products as well as new product announcements and new product versions.

The AVM home page is located at the following URL:

www.AVM.de/en

## 7.3 Updates

AVM provides new drivers and software updates for BlueFRITZ! USB and software applications for downloading free of charge from the AVM Data Call Center (ADC).

#### Internet

To download updates from the Internet, please visit:

www.AVM.de/en/download

The AVM FTP server can also be used to download current driver software. Click the "FTP Server" link in the download area, or enter the following address:

www.AVM.de/ftp

## 7.4 Assistance From AVM Support

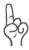

Please take advantage of the information sources described above before contacting AVM support.

AVM's Support team is at your service with direct help when problems arise, during installation, the initial configuration and your first steps in operating the BlueFRITZ! USB.

The support desk can be reached by e-mail or by fax. AVM Support then will contact you to assist in solving your problem. You will receive an e-mail or a fax.

Should problems establishing connections to remote sites arise, please try to establish a test connection to the AVM Data Call Center (ADC) before contacting support. See the instructions in the FRITZ! manual (FRITZ!data chapter). As the ADC receives a great number of calls, please try several times if the line is busy. In the case of an error, write down the exact wording of the error message. Support requires this information to rectify the error.

### **Support by E-mail**

Support requests can be sent to AVM by e-mail. Please use the Support request form at the AVM home page: Fill out the form and send it to AVM support by clicking the "Send" button. This form is available at:

www.avm.de/en/service

### Support by Fax

If necessary, you can reach AVM Support at the fax number:

+49 (0)30 / 39 00 45 22

Have your "Product Identification Code" ready when you call. This code is printed on the CD case. Support staff will always check this number to ensure that you are a registered user.

Prepare the following information for your Support consultant:

- Which operating system are you using (e.g., Windows XP or Windows 98?)
- At what step of the installation or in which FRITZ! application does an error message appear? What is the exact wording of the message?
- Which software are you having problems with? What is the exact wording of the message?
- Include the version number and build number of the BlueFRITZ! USB driver used. Click the BlueFRITZ! program icon in the notification area of the taskbar with the right mouse button to view the stack version and build. Select the "Info" command in this window.

Once you have gathered this information, please fax it to AVM Support.

## Index

| A                                       | F                                 |
|-----------------------------------------|-----------------------------------|
| A2DP 33, 46                             | fax                               |
| administrator rights 9, 11              | polling 40                        |
| AT commands 43                          | fax journal 40                    |
| AVM in the Internet 52                  | FRITZ! 36                         |
| AVM ISDN CAPI Port driver 15            | FRITZ! Address Book 36            |
| 7.ttm is bit an in oit aniver           | FRITZ! communications software 35 |
| В                                       | FRITZ! modules 36                 |
| _                                       | FRITZ!data 36                     |
| BlueFRITZ!                              | FRITZ!fax 39                      |
| connections 20                          | FRITZ!fax assistant 39            |
| managing locations 21                   | FRITZ!fax Start Assistant 39      |
| networks 21                             | FRITZ!fon 36                      |
| properties 20                           | FRITZ!web 37                      |
| search for Bluetooth device 20          | FRITZ!web wizard 37               |
| BlueFRITZ! Control Software 18          | FTP 31, 46                        |
| BlueFRITZ! USB 6                        | 111 31, 40                        |
| connecting 8                            | н                                 |
| functional principle 44                 | п                                 |
| BlueFRITZ! window 18, 19                | HCRP 32, 46                       |
| Bluetooth                               | headset 47                        |
| establishing a connection 24            |                                   |
| profiles 45                             | I                                 |
| scenarios 22                            | information sources 51            |
| technology 44                           | installation                      |
| Bluetooth passkey 13                    | errors 16                         |
| Bluetooth technology 45                 | FRITZ! communications software 14 |
|                                         | in Windows 2000 11                |
| C                                       | in Windows 98 SE 12               |
| CAPI Port Driver 15                     | in Windows Me 10                  |
| channel bundling 38                     | Windows XP 9                      |
| CIP 46                                  | Internet                          |
| connecting BlueFRITZ! USB USB 8         | with FRITZ!web 37                 |
| 3 - 3 - 3 - 3 - 3 - 3 - 3 - 3 - 3 - 3 - | Internet Sharing 38               |
| D                                       |                                   |
| _                                       | L                                 |
| declaration of conformity 58            |                                   |
| dial-up networking 42                   | LEDs 7                            |
| disconnecting automatically 38          |                                   |
| DUN 46                                  |                                   |

```
M
Microsoft Bluetooth
Multiple Subscriber Numbers (MSNs) for
 the FRITZ! modules
                     41
0
OBEX-FTP
           31
OPP
      30, 47
Ρ
PAN
      47
passkey 13
prerequisites
   operating BlueFRITZ! USB 7
program icon in the notification
 area 18
R
removing driver software
   in Windows Me and 98
   in Windows XP and 2000 48
S
SPP 32, 47
support 53
symbols
          5
Т
TAPI
     42
test FRITZ!fax 40
U
updates 52
V
virtual modem 43
```

Windows XP fax service

42

W

## **Declaration of CE Conformity**

**The manufacturer** AVM GmbH Address Alt-Moabit 95

D-10559 Berlin

herewith declares that the product

Product BlueFRITZ! USB

Type Bluetooth-Controller

complies with the following directives:

• 1999/5/EC: R&TTE Directive: Telecommunications Termi-

nal Equipment and Satellite Earth Station

Equipment

• 89/336/EEC EMC Directive:

**Electromagnetic Compatibility** 

P. Fax. 1

The following norms were consulted to assess conformity:

- EN 301 489-17 V1.2.1 (2002)
- EN 301 489-1 V1.5.1 (2004)
- EN 55024/9.98 + A1/10.01 + A2/01.03
- EN 300 328 V1.6.1 (11.2004)

The CE symbol confirms that this product conforms with the above mentioned norms and regulations.

Berlin, 15-11-2005 Peter Faxel, Technical Director

Indication of Countries

This device is designed for use in all countries of the European Union and in Switzerland, Norway and Iceland. In France only indoor operation is permitted.